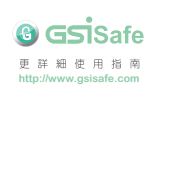

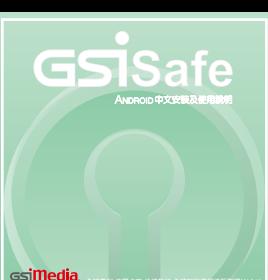

全球專利 仿冒必究 法律執行 全球智財侵權追訴聯盟(GLSA)

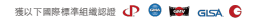

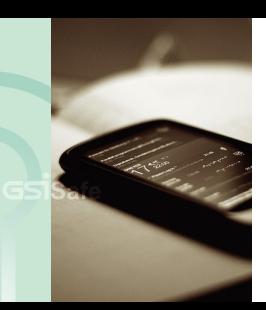

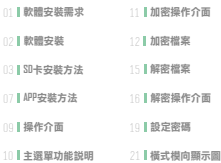

# **乾體实**进季**或 不可以** 不可以 的第一个 数體安<u>进</u>

安裝前, 請先確定行動裝置的系統環境是否符合下列需求。

# **Android**

適用平台 Android3.0以上

) 記憶體 | 最少 288 MB 記憶體

→ 競算解析度 | 320 x 480 (全 )以上

### GSiSafe提供以下兩種安裝方式

SD卡安裝 | 從手機讀取記憶卡內的軟體並執行安装 APP下載 從 Google Play 商店,下載程式安裝

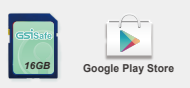

# SD卡安裝方法

**STEP 1 STEP 2** 進入設定, 選擇應用程式選項

開設不明來源選項"21,2

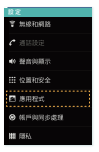

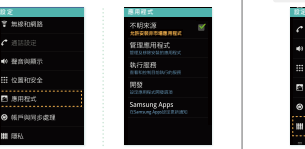

\*註1:從手機安裝非Google Play Store上的應用程式, 需開啟同意「不明來源」的設定。

\*註2:依手機設計不同,「不明來源」選項則會有在設定頁面中不同的位置 顯現。如「應用程式」、「隱私」或「安全性」選項中,如下圖。

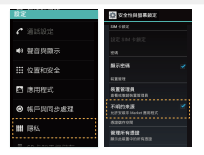

### **STEP 3** 開啟檔案總管程式\*註3,從「文件」進入「外置SD卡」的資料夾, 找到 GSiSafe.apk安裝程式。

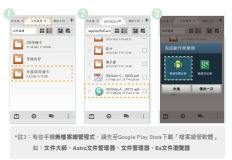

# **STEP 4** 安裝GSiSafe.apk並開啟。歡迎使用GSiSafe應用程式!

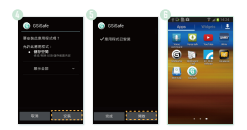

# APP安裝方法

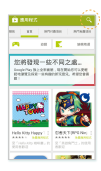

# **STEP 1 STEP 2** 開啟網路連線狀態,開設Google Play Store。 インター・インター アルコントの マストの マスト のうちょう あみる あんきん あみある かんきょう

07 08

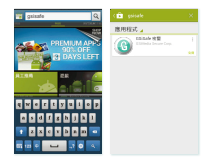

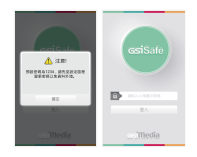

- 密碼可接受四至八位數(數字)。 **3**
- 如為初次使用本軟體,顯示提示預設密碼為1234 **2** 如非初次使用本軟體,請輸入已變更的密碼
- 啟動GSiSafe後,需先輸入密碼進行登入 **1**

# 進入GSiSafe 撮作介面 インディー 主選買功能説明

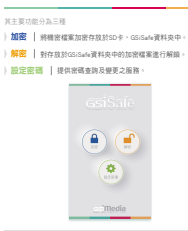

# 加密介面介紹 カランド かいしょう 加密檔案

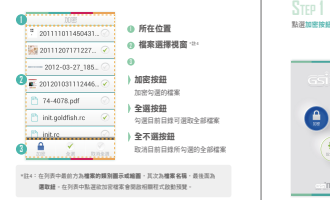

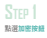

### **STEP 2** 依據資料夾分類,找到需要 加密的檔案。

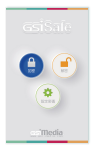

![](_page_7_Figure_6.jpeg)

勾選欲加密之檔案;也可按 全選鍵,勾選目錄中全部檔 案。

![](_page_8_Figure_1.jpeg)

![](_page_8_Figure_2.jpeg)

# **STEP 5**

![](_page_8_Picture_4.jpeg)

### 而加密檔案會存放在SD卡內,GSiSafe資料夾中。

加密中也可點選取消,取消目前解密流程。 加密完成後,會刪除原始檔案,並且顯示加密結果頁面。

# 解密介面介紹 解密檔案

![](_page_9_Figure_1.jpeg)

# 點選解密按鈕

![](_page_9_Picture_4.jpeg)

**STEP 2** 勾選欲解密之檔案;也可按 全選鍵,勾選目錄中全部檔 案。

![](_page_9_Figure_6.jpeg)